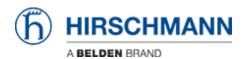

ナレッジベース > Products > Industrial HiVision > How to add an Industrial HiVision license

## How to add an Industrial HiVision license

- 2022-01-10 - Industrial HiVision

This howto describes the procedure to add a license in Industrial HiVision (IHV).

Prerequisites: Installed Industrial HiVision, eMail with IHV license code

#### **Open IHV Preferences**

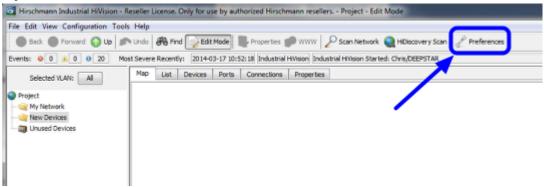

Start Industrial HiVision and open the 'Prefences' dialog (Configuration - Preferences)

#### eMail including License Key

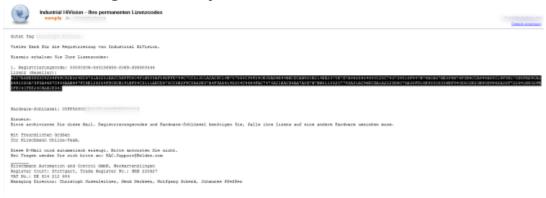

Copy the license code from the received eMail.

### **License Dialog - New Entry**

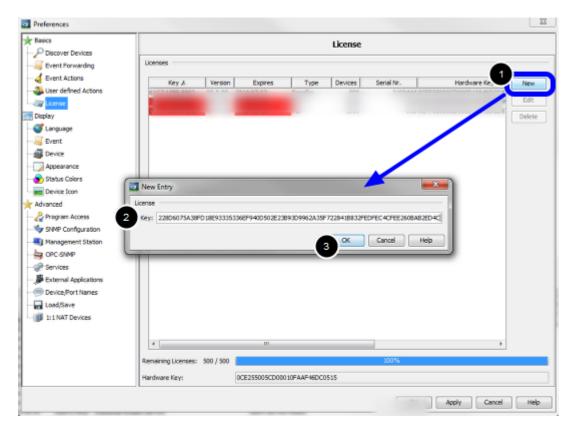

- 1. Click 'New' to add an entry
- 2. Paste the license key from the received license eMail
- 3. Close the pop-up window with 'Ok'

**License Dialog - check for valid license** 

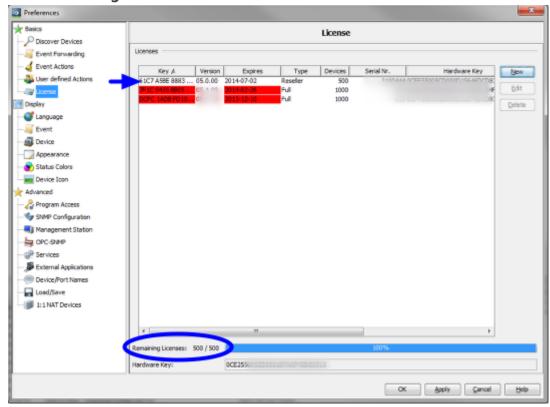

Valid licenses are shown without background color, red entries are expired. Below you can see the total number and remaining licenses.

# **Event log message**

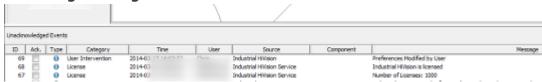

After closing the preferences dialog you can see an event log with the new number of licenses.